## Ouriginal

## Canvas Integration and Installation Manual Instructor Guide

# About **Ouriginal** LTI Integration with Canvas

Ouriginal can be added to an institutional LMS through an LTI tool integration. The integration allows the institution Admin User(s) access to the Ouriginal tool features through their LMS without having to make changes to the LMS properties. Canvas institution Admin User(s) can add the Ouriginal tool to their Canvas instance, making it available to instructors as a preconfigured tool for their courses.

## **Assignment Creation Instructions**

In your Course, select 'Assignments'.

|            | 475<br>101<br>102<br>101 | Das                                           | hboa    | ard                   |                              |                         |              |
|------------|--------------------------|-----------------------------------------------|---------|-----------------------|------------------------------|-------------------------|--------------|
|            | Account                  |                                               |         | :                     |                              |                         |              |
|            | S<br>Admin               |                                               |         |                       |                              |                         |              |
|            | Dashboard Court te       |                                               |         |                       |                              |                         |              |
|            | Dashboard                |                                               | ( COL   |                       |                              |                         |              |
|            | Courses                  |                                               | ļ.      | 1                     |                              |                         |              |
|            |                          | P                                             | 4       | ·                     |                              |                         |              |
|            |                          | cha > Ass                                     | ignment | S                     |                              |                         |              |
| Account    |                          | e                                             |         | Search for assignment |                              | $+\operatorname{Group}$ | + Assignment |
| Account    | Anno                     | Announcements Ø<br>Assignments<br>Discussions |         |                       |                              |                         |              |
| Admin      | 1                        |                                               |         | ‼ → Assignments       |                              |                         | + :          |
| 6          |                          |                                               |         |                       | No assignments in this group |                         |              |
| Dashboar   | Peop                     |                                               |         |                       |                              |                         |              |
| Courses    |                          |                                               | ø       |                       |                              |                         |              |
|            |                          | Files Ø<br>Syllabus                           |         |                       |                              |                         |              |
| Calenda    |                          |                                               |         |                       |                              |                         |              |
| E<br>Inbox | Outo                     | omes                                          | Ø       |                       |                              |                         |              |
| ?          | Quiz                     | zes                                           | Ø       |                       |                              |                         |              |
| Help       | Mod                      | ules                                          | Ø       |                       |                              |                         |              |
|            |                          | erences                                       |         |                       |                              |                         |              |
|            |                          | borations                                     |         |                       |                              |                         |              |
|            | Setti                    | ngs                                           |         |                       |                              |                         |              |

In Assignments, select '+ Assignment' and a new screen will appear to create your assignment. Complete the assignment as you normally would with an Assignment Name etc. until you reach the 'Submission Type' box.

|                 | ☐ cha > As             | signment | s                            |         |              |
|-----------------|------------------------|----------|------------------------------|---------|--------------|
| Account         | Home                   | Ø        | Search for assignment        | + Group | + Assignment |
| S<br>Admin      | Assignments            |          | ∷ + Assignments              |         | + :          |
| CC<br>Dashboard | Discussions<br>Grades  |          | No assignments in this group |         |              |
| Courses         | People                 | ø        |                              |         |              |
| Calendar        | Pages<br>Files         | ø        |                              |         |              |
| Ð               | Syllabus<br>Outcomes   | ø        |                              |         |              |
| Inbox           | Quizzes                | Ø        |                              |         |              |
| Help            | Modules<br>Conferences | Ø        |                              |         |              |
|                 | Collaborations         |          |                              |         |              |
|                 | Settings               |          |                              |         |              |

|                          |                                                      | signment | ts > Create New                         |                                           |
|--------------------------|------------------------------------------------------|----------|-----------------------------------------|-------------------------------------------|
| Account                  | Home<br>Announcements<br>Assignments                 | ø        | Not published :                         | Links Files Images                        |
| Admin<br>Co<br>Dashboard | Discussions<br>Grades<br>People                      |          | La · La · La · La · La · La · La · La · | a link to that page.                      |
| Courses                  | Pages<br>Files                                       | Ø<br>Ø   |                                         | Assignments     Quizzes     Announcements |
| Inbox                    | Syllabus<br>Outcomes<br>Quizzes                      | Ø        |                                         | > Discussions<br>> Modules                |
| Help                     | Modules<br>Conferences<br>Collaborations<br>Settings | ø        | 0 words                                 | > Course navigation                       |

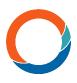

In this box, be sure to select 'Online' for submission type and select the 'Entry Options'.

| Points           | 0                                                    |
|------------------|------------------------------------------------------|
| Assignment group | Assignments •                                        |
| Display grade as | Points •                                             |
|                  | Do not count this assignment towards the final grade |
| Submission type  | Online                                               |
|                  | Online entry options                                 |
|                  | ✓ Text entry                                         |
|                  |                                                      |
|                  | <ul> <li>Media Recordings</li> </ul>                 |
|                  |                                                      |
|                  | Restrict upload file types                           |

OPTIONAL: You can select 'Restrict Upload File Types' and include the file types to what you and your students normally use and that Ouriginal will support – .doc, .docx, .sxw, .ppt, .pdf, .txt, .rtf, .html, .htm, .wps, .odt, and .pages (up to version

| Submission type | Online •                                                         |  |  |  |
|-----------------|------------------------------------------------------------------|--|--|--|
|                 | Online entry options                                             |  |  |  |
|                 | <ul> <li>Text entry</li> </ul>                                   |  |  |  |
|                 |                                                                  |  |  |  |
|                 | Media Recordings                                                 |  |  |  |
|                 | ✓ File Uploads                                                   |  |  |  |
|                 |                                                                  |  |  |  |
|                 | Allowed file extensions                                          |  |  |  |
|                 | Enter a list of accepted extensions, for example:<br>doc,xls,txt |  |  |  |
|                 |                                                                  |  |  |  |

The next box is the 'Plagiarism Review' box. Here you will select 'Ouriginal' from the dropdown menu.

| Plagiarism Review | None                    | Ŧ              |   |  |
|-------------------|-------------------------|----------------|---|--|
|                   | Show report to students |                |   |  |
|                   | Never                   | •              |   |  |
| Group assignment  |                         |                |   |  |
|                   | Plagiarism Review       | None           | • |  |
|                   |                         |                |   |  |
|                   | -                       | None           |   |  |
|                   | -                       | None<br>URKUND |   |  |

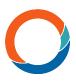

OPTIONAL: The 'Anonymous' feature is an additional layer of privacy afforded to students that allows for their submission to be completely anonymous should it flag as similar to another student's submission.

| URKUND           |       |                     |
|------------------|-------|---------------------|
| ORIGIND          |       |                     |
|                  | tingo |                     |
| C Playiansin set | ungs  |                     |
| Anonymous        |       |                     |
|                  |       |                     |
|                  | -     | Plagiarism settings |

Still under the Plagiarism Review box, select when or if you want your students to see the Ouriginal Similarity Report. Then select 'Save & Publish

| Immediately         |              |
|---------------------|--------------|
| After the assignmer | nt is graded |
| After the due date  |              |
| Never               |              |

Save & publish Sav

#### **View Results**

Cance

In Canvas SpeedGrader - Go into your Assignments and open the desired assignment.

|          | Assignmer             | its                   |                                  |                      |               |
|----------|-----------------------|-----------------------|----------------------------------|----------------------|---------------|
|          |                       | Search for assignment |                                  | + Group + Assignment | 1             |
|          |                       | ii • Assignments      |                                  | +                    | :             |
|          |                       | Instructor View       |                                  | 0                    |               |
| Assignme | ents > Instructor Vie | w 2                   |                                  |                      |               |
|          | Instructor            | /iew                  | Published SEdit                  | Submit Assignment    | Related items |
|          | Student view          |                       |                                  | <i>ii</i>            | $\square$     |
|          |                       | nts 100               |                                  |                      |               |
|          | Poi<br>Submitt        |                       | edia recording, or a file upload |                      |               |
|          | Submitt               |                       |                                  | Until                |               |

The SpeedGrader window will appear displaying the document submitted by the student and the Similarity Score (A red tag with a percentage - located in the right-hand column). NOTE: Sometimes the Similarity Score does not appear right away.

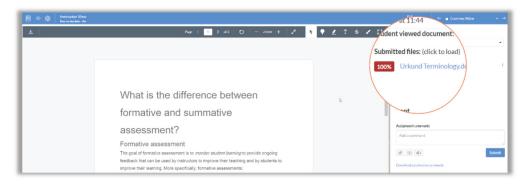

#### **Canvas Integration and Installation - Instructor Guide**

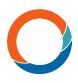

When this is the case, you will see a watch clock icon that means the report is pending. This can sometimes take up to 7-8 minutes. You will need to refresh your screen to see when the Similarity Score has changed.

| Submitted: 6 Mar at 11:36        |     |
|----------------------------------|-----|
| Submitted files: (click to load) | .↓. |
| Resubmit to URKUND.se            |     |

Select the red tag Similarity Report. A new window will open to view the Ouriginal Similarity Report.

| <b>100%</b>                                                                                                    | Urkund Terminology.docx             | port                                                                                                    |
|----------------------------------------------------------------------------------------------------|-------------------------------------|----------------------------------------------------------------------------------------------------|
| Ouriginal                                                                                                    |                                     | NEWURKUND 📑   PROFILE 🗸                                                                                                    |
| ANALYSIS OVERVIEW                                                                                                    |                                     | C ¥ ©                                                                                                    |
| PINDINGS         2       MATCHINGTEXT         Ping in stand of distributions         0       Wand and of distributions         VIEW THE ENTIRE DOCUMENT | SIMILARITY<br>100%<br>Trib decument | SUBMISSION DETAILS<br>BUBMITTES<br>controls altern@uniford.com<br>PLE<br>Hundraf-Terminology.docs<br>BUBMITTED.cv<br>2020-05-06/17-46:50<br>BUBMITSD:C0<br>BUBMITSD:C0<br>BUBMITS |

If you want to view the document that was submitted (visible as a highlighted hyperlink), you will have to sign-in under Profile using your Ouriginal credentials.

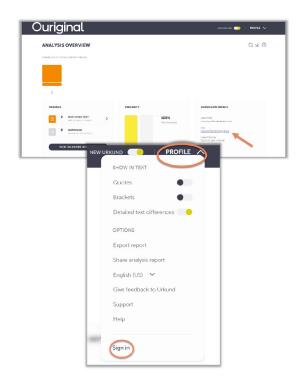

0

In Canvas Grades, select your Course and the desired Assignment.

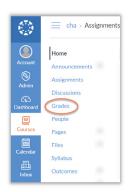

Your gradebook will appear. The column under the Assignment Title you gave it will show when a document has been submitted for each student – and red label. The red label indicated that the submission has generated an Ouriginal Similarity Report. Select the red label to view more details and access the report as you did in SpeedCrader

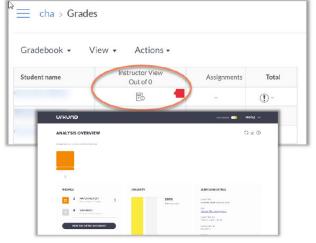

### **About Urkund**

urkund.com

Urkund supports academic institutions, secondary schools, and corporations in their institutional effectiveness and quality initiatives by delivering a fully automated system for checking text originality and preventing plagiarism.

The software is fully integrated into all major learning management systems and uses advanced machine learning to deliver test-winning accuracy. With 20 years at the forefront of promoting academic integrity, Urkund now serves over 5,000 institutions in nearly 80 countries worldwide.

Urkund is privately owned and headquartered in Stockholm, Sweden. Urkund has promoted original thinking and academic integrity for two decades.

To learn more, contact us at sales@urkund.com